# **Problemas de acceso a la red**

Estos problemas son rara vez físicos, pero son síntomas de un problema de configuración. Debe comprobar dos cosas:

- · La configuración del firewall. Asegúrese de que el uso compartido de archivos e impresoras está permitido.
- **.** El grupo de trabajo debe haberse iniciado.

# 1. "No se encontró la ruta de red"

Active el NetBIOS sobre TCP/IP como se ha explicado anteriormente.

# 2. No es posible ver los demás equipos de un grupo de trabajo

"La lista de servidores de este grupo de trabajo no está disponible actualmente" o "Puede que no tenga los permisos necesarios". El comando net view da un error de sistema 6118. Puede pingear los equipos entre sí pero no puede acceder a las redes favoritas.

En el Símbolo del sistema, introduzca: **ipconfig /all**.

 $\rightarrow$  Compruebe la mención que aparece situada frente al tipo de nodo.

Si la indicación dice: "Peer-Peer", el equipo está configurado en el modo p-node. En este modo, las solicitudes de resolución de nombres de equipo se enviarán directamente al servidor WINS en modo punto a punto. Como no existe un servidor WINS que asegure la resolución de nombres NetBIOS, los equipos no se pueden identificar.

el el Editor de Registro, abra HKEY\_LOCAL\_MACHINE\SYSTEM\CurrentControlSet\Services\NetBT\Parameters.

Elimine los valores: NodeType y DhcpNodeType.

También puede ser que el protocolo NetBIOS no esté instalado de origen:

- $\rightarrow$  Acceda a las propiedades de la conexión de red.
- **→ Haga clic en Instalar....**
- Seleccione la opción **Protocolo** y haga clic en **Agregar**.
- Seleccione el elemento correspondiente al componente NetBIOS.

# 3. "Red inaccesible o no dispone de permisos..."

Sin embargo, no hay problemas de uso compartido si asigna una unidad de red mediante el Símbolo del sistema. Utilice este tipo de sintaxis: **net use x:\\nombre\_de\_equipo\nombre\_de\_recurso\_compartido**, en la que x: es la letra de la unidad que desea asignar al recurso compartido.

- En el equipo que inicie primero, abra el Registro de Windows.
- Abra HKEY\_LOCAL\_MACHINE\SYSTEM\CurrentControlSet\Services\Browser\Parameters.
- Edite un valor de cadena llamado MaintainServerList e introduzca como información el valor "Yes".
- $\rightarrow$  Realice lo contrario en los demás equipos de la red (pase de "Yes" a "Auto").

# 4. Puede pingear una dirección IP pero no un nombre de equipo

En resumen, en uno de los equipos no puede acceder al entorno de red.

En el Símbolo del sistema introduzca el comando: **net view Nombre\_de\_equipo**

Si le aparece el error nº53, tiene un problema de resolución de nombres.

Debe comprobar que NetBIOS sobre TCP/IP está activado y que el servicio Examinador de equipos está iniciado.

Introduzca el comando: **net use Z: \\Dirección\_IP\Nombre\_de\_recurso\_compartido**

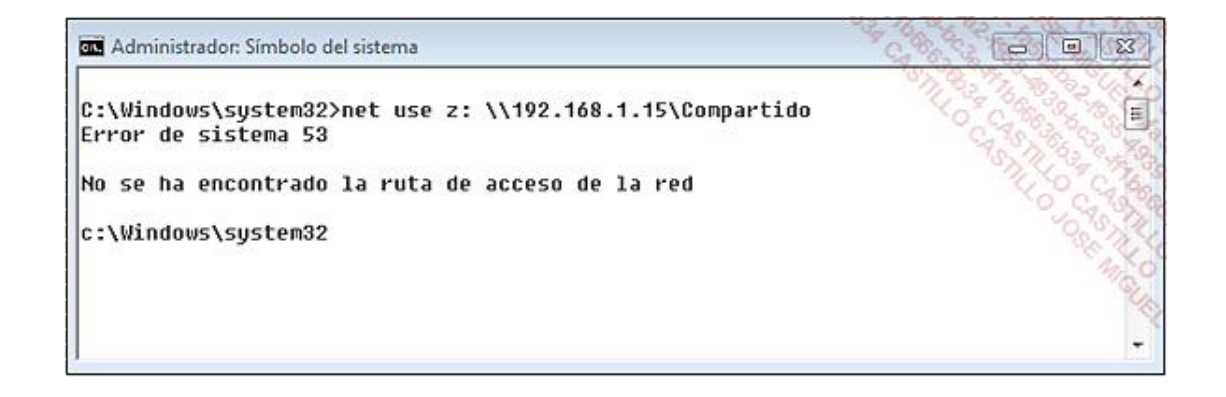

Si aparece el error n°5 "Acceso denegado", tiene un problema de permisos. Compruebe que el uso compartido de archivos e impresoras está activado, que el nombre del grupo de trabajo sea el mismo y que esté conectado con el mismo nombre de usuario y contraseña en todos los equipos de la red.

Si, por el contrario, debe acceder a un ordenador que no forma parte del grupo de trabajo, deberá activar la cuenta Invitado en el equipo Windows XP (o active el uso compartido simple de archivos): en el Explorador de Windows, haga clic en **Herramientas Opciones de carpeta Ver** y marque la casilla **Utilizar uso compartido simple de archivos (recomendado)**.

### 5. No es posible acceder a los recursos compartidos

Sin embargo, puede enviar una solicitud "Ping" y acceder a los recursos compartidos utilizando el nombre UNC. El mensaje de error será el siguiente: "\\Nombre\_de\_equipo no está accesible. Puede que no tenga permiso para utilizar este recurso de red. Póngase en contacto con el administrador del servidor para comprobar si tiene permisos de acceso".

La mayoría de las veces se debe a un problema de elección del Examinador principal.

Debe activar NetBIOS sobre TCP/IP, desactivar el servicio Examinador de equipos en el ordenador con Windows XP y comprobar la configuración del firewall.

Si desactiva el servicio Firewall de Windows/Conexión compartida a Internet, el ordenador no podrá ser el Examinador principal de la red. En ese caso, si su equipo se inicia el primero, los demás equipos no podrán examinar la red.

Por otra parte, si activa el Firewall de Windows pero desactiva la excepción **Uso compartido de archivos e impresoras**, el servicio Examinador de equipos no podrá iniciarse. Un suceso con el número de ID 7024 le aparecerá en el visor de sucesos.

### 6. No es posible renovar una dirección IP

Tampoco puede reparar las conexiones de red haciendo clic con el botón secundario del ratón y seleccionando la opción correspondiente. Resetee el router.

## 7. Error 67: "No se pudo encontrar el nombre de red"

Realice una comprobación en el Símbolo del sistema introduciendo los comandos: net use Nombre de unidad: \\Nombre\_de\_equipo\Nombre\_de\_recurso\_compartido. Por ejemplo: net use N: \\Equipo1\Carpetas. No se le pedirá ningún nombre de usuario ni contraseña. Le aparecerá sólo un mensaje: "La operación se completó correctamente".

Si, desde Mi PC, intenta acceder al lector de red le aparecerá este error: "Nombre\_de\_unidad:\ no está accesible Acceso denegado", se trata de un problema de permisos NTFS de las carpetas compartidas. Compruebe que los usuarios con los que comparte los recursos disponen de los permisos necesarios.

#### 8. No es posible examinar la red

Sin embargo, puede utilizar una ruta UNC para asignar un recurso de red. Debe tener activado NetBIOS sobre TCP/IP en las propiedades de conexión o configurar el modo de inicio "Automático" de este servicio: Estación de trabajo.

### 9. Su red va demasiado lenta

- Compruebe los mapas de red.
- **.** Compruebe el buen funcionamiento del Hub.
- Compruebe que no tiene ningún virus ni spyware.

### 10. Inicio de sesión muy lento

Este problema ocurre cuando, una vez que vuelve a casa, abre una sesión en una cuenta perteneciente a un dominio. En este caso, el Explorador de Windows es muy lento. Sólo tiene que desactivar las conexiones problemáticas mediante el siguiente comando: **net use/delete**.

### 11. El equipo no puede acceder a Internet

Compruebe que el filtro de direcciones MAC configurado en el router no bloquea la de su ordenador.

#### 12. No es posible acceder al entorno de red aunque el acceso a Internet funciona

Se trata de un problema de configuración del Firewall.

#### 13. Puede pingear un sitio pero no navegar por Internet

En Símbolo del sistema introduzca: **telnet www.google.com 80**.

Si le aparece el error "No se puede abrir la conexión al host, en puerto 80: Error en la conexión", puede suponer que existe una mala configuración del firewall.

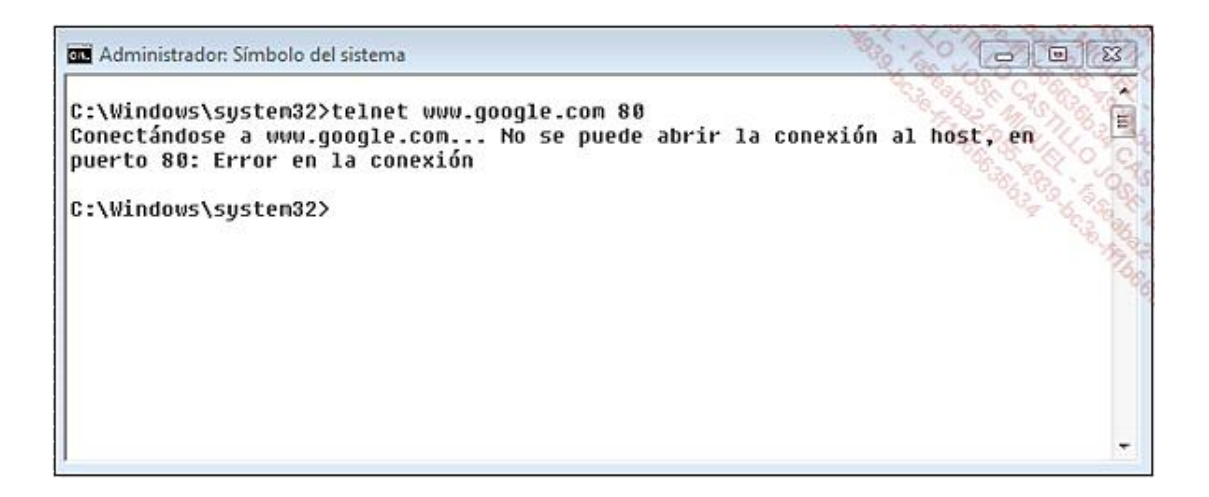

Si lo ha desactivado y todavía tiene problemas de conexión, compruebe que el problema no está relacionado con una desinstalación incompleta de Norton Antivirus. Si fuera el caso, realice una desinstalación completa del programa con ayuda de las herramientas proporcionadas por el fabricante. Sólo tiene que lanzar una búsqueda en Google: **desinstalar norton site:symantec.com**. Otra solución posible consiste en reinstalar el adaptador de red.

# 14. No hay conexión de Internet

Sin embargo, puede pingear una dirección IP o un nombre de dominio. El comando Ipconfig reenviará la información correcta. Ésta es una solución posible:

- → Desconecte el módem y el router.
- Espere unos minutos y vuelva a conectarlos.
- En Símbolo del sistema, introduzca estos dos comandos:
	- n **ipconfig /release**
	- n **ipconfig /renew**

Los dos comandos van a permitirle renovar la configuración DHCP de todas las interfaces de red.